# 「コンピュータ基礎実習(初級)」第 14 週 ― EXCEL 応用 ―

今回はいくつかの関数を使った EXCEL 応用課題に取り組みます。 この課題では、右のような関数を使用します。DATE , WEEKDAY , VLOOKUP

1. 課題

基礎実習ホームページ「<http://www.kyoto-su.ac.jp/~shimizu/> ]内の練習用ファイルをダウンロードしてください。

# 2. 解説

この練習用ファイルは、ある会社の月間予定表を表示させるためのものです。

EXCEL ファイルには[月間予定表]と[休日リスト]の 2 シートがあり、[休日リスト]シートには 2018 年の祝日や会社の休日が あらかじめ記入されています。

[月間予定表]シートの C1 セル(年)と E1 セル(月)に記入すると、 [日付] や [曜日]、[祝日] などの内容が表示されるよう にしてください。

さらに日曜日と祝日、会社の休日に該当する行に対しては、セルの塗りつぶし色が変わるように設定してください。

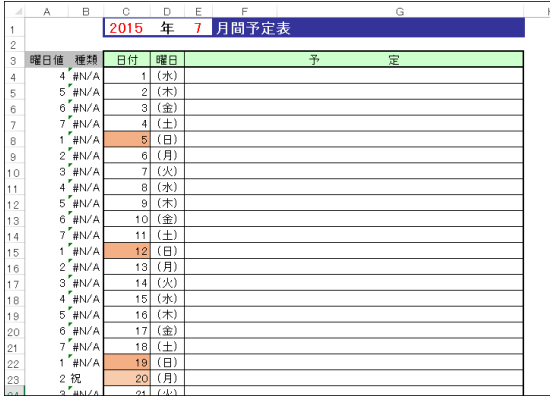

|                | А              | B               | Ć      | D | E  |
|----------------|----------------|-----------------|--------|---|----|
| 1              | 日付             | 種類              | 内容     |   | 月  |
| $\overline{c}$ | 2001/1/1       | 祝               | 元旦     |   | 1  |
| 3              | 2001/1/2       | 会               | 年末年始休暇 |   | 2  |
| 4              | 2001/1/3       | 会               | 年末年始休暇 |   | 3  |
| 5              | 2001/1/4       | 会               | 年末年始休暇 |   | 4  |
| 6              | 2001/1/5       | 会               | 年末年始休暇 |   | 5  |
| 7              | 2001/1/8       | 祝               | 成人の 日  |   | 6  |
| 8              | 2001/1/13      | 会               | 創立記念日  |   | 7  |
| 9              | 2001/2/11      | 祝               | 建国記念日  |   | 8  |
| 10             | 2001/2/12      | 祝               | (振替休日) |   | 9  |
| 11             | 2001/3/3       | 会               | 社内旅行   |   | 10 |
| 12             | 2001/3/4       | 会               | 社内旅行   |   | 11 |
| 13             | 2001/3/20      | 祝               | 春分の日   |   | 12 |
| 14             | 2001/4/29      | 祝               | みどりの 日 |   |    |
| 15             | 2001/4/30      | 祝               | (振替休日) |   |    |
| 16             | 2001/5/3       | 祝               | 憲法記念日  |   |    |
| 17             | 2001/5/4       | 祝               | 国民の休日  |   |    |
| 18             | 2001/5/5       | 祝               | こどもの 日 |   |    |
| и              | ∩๎◯️方面予定表 淋目疗√ | $\rightarrow$ n | 海本 中   |   |    |

[月間予定表]シート わかり アンチュー アンチュー あいしゃ こうしゃ [休日リスト]シート

次の手順に沿って作業を行いましょう。

# 3. 「月間予定表」の作業手順

## 3.1. C 列に日付を記入する

[日付]の列(C列)には、年(C1)と月(E1)で指定した月の月初めの日付(1)から月末の日付(31)を表示させます。 DATE 関数を使って年と月から日付を生成します。

そして日の値だけが画面に表示されるよう「ユーザー定義の表示形式]を使って設定してください。

- ※ DATE 関数の使い方については、[4.](#page-1-0)[年月日の値から日付を生成する方法](#page-1-0) を参照してください。
- ※ [ユーザー定義の表示形式] については、[4.1.](#page-1-1)[日だけを画面に表示する表示書式](#page-1-1) を参照してください。

## 3.2. D 列に曜日を記入する

[曜日]の列(D 列)には、(日)~(土)の曜日を表示させます。

「=C4」のように C 列に書かれた日付の値をそのまま D 列にも表示させる計算式を入力します。

そして画面には(木)等と表示されるよう[ユーザー定義の表示形式]を使って設定してください。

※ 曜日を表示する方法については、[4.2.](#page-1-2)[曜日をカッコ付きで表示する表示書式](#page-1-2) を参照してください。

## 3.3. A 列を使って日曜日の塗りつぶしを設定する

[曜日値]の列(A 列)は、日曜日のセルに対して塗りつぶしの色を設定するために使います。

WEEKDAY 関数にC列に書かれた日付を与えると、日曜日は「1」、月曜日は「2」・・・土曜日が「7」のように1~7の数 値を返します。

そして A 列の数値が 1(日曜日)の時に C 列(日付)の塗りつぶし色が変化するよう[条件付き書式]を設定してください。 塗りつぶす色は好きな色を選んでください。

※ WEEKDAY 関数の使い方については、[5.](#page-1-3)[曜日を数値化する方法](#page-1-3) を参照してください。

- ※ 条件付き書式の使い方については、第 12 回 EXCEL 並び替えと集計 の資料を参照してください。
- ※ 条件付き書式のさらに高度な使い方は、[7.](#page-2-0)[条件付き書式の高度な使い方](#page-2-0) にも記載があります。

# 3.4. B 列を使って祝日と会社休日の塗りつぶしを設定する

B 列の[種類]欄は、祝日と会社休日のセルに対して塗りつぶしの色を設定するために使います。

B 列には VLOOKUP 関数を使って、「休日リスト]シートの2列目に書かれている "祝" "会"の文字が表示されるようにし てください。

※ VLOOKUP 関数の使い方については [6.](#page-1-4)[キーワードを検索する方法](#page-1-4) を参照してください。

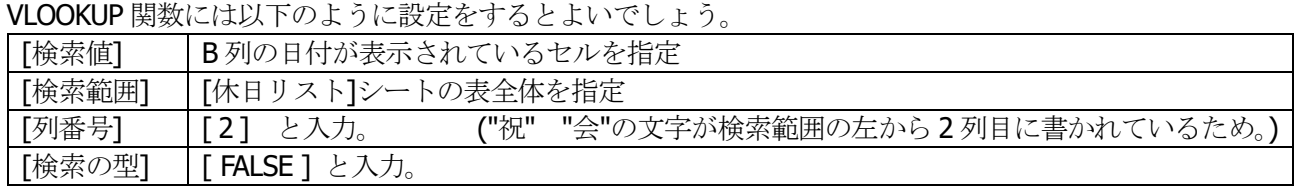

そしてB列が"祝"や"会"の時に、C列(日付)の塗りつぶし色が変化するよう「条件付き書式]を設定してください。

#### 3.5. 途中計算の非表示化

A 列と B 列の途中計算が画面に表示されていると見栄えが悪いので、最後に A 列と B 列を非表示に設定しておきます。 EXCEL 画面上部の A と B と書かれたボタンを[右クリック]して[非表示]を選択すると画面上に表示されなくなるので見栄え が良くなります。

※ もしも非表示にした内容を再度表示したい場合は、C 列の上にある C ボタンから左にマウスをドラッグして隠れた A 列とB列を選択してから、[右クリック]して[再表示]で、非表示にしたA列とB列を再び表示できます。 以上で作業完了です。

# <span id="page-1-0"></span>4. 年月日の値から日付を生成する方法

月初めの日付は、C1 セルと E1 セルに入力された年と月の値を日 付に変換することで求めます。

DATE 関数を使えば、年、月、日の3つ値を合成して日付に変換できます。 2日目以降の日付は、一つ前の日付に1を足すと良いでしょう。

# <span id="page-1-1"></span>4.1. 日だけを画面に表示する表示書式

EXCEL では日付が入力されているセルに対して、[ユーザー定義の表示形式] を設定すると 日付の画面上での見た目をさまざまに調整することができます。

[数値]欄右下にある[表示形式]ボタン→[ユーザー定義]→[種類] 欄をクリックし、 半角で「d」と入力すると、日付の中から日の値だけを画面に表示させられます。 ※ 日付は表示形式を変えることで大幅に画面表示を変えられます。

※もっと詳しいルールを知りたい場合は、練習用ファイル内の[ユーザー定義の表示形式] シートにある解説を確認して下さい。

# <span id="page-1-2"></span>4.2. 曜日をカッコ付きで表示する表示書式

上記と同様に、日付が入力されているセルに対して [種類] 欄に半角で「(aaa)」と入力すれば、 日付の中から曜日の値だけを取り出して (水) のように画面表示させられます。

# <span id="page-1-3"></span>5. 曜日を数値化する方法

WEEKDAY 関数を使うと、日付の値から曜日を判断して、 1(日曜) ~ 7(土曜) の数値に置き換えることができます。 この数値を使えば IF 関数や条件付き書式を使って、計算式に曜 日を識別させることができるようになります。 例えば、曜日によってセルの塗りつぶし色を変えたりできます。

# <span id="page-1-4"></span>6. キーワードを検索する方法

VLOOKUP 関数を使うと、ある範囲の中からあるキーワードが書かれている行を見つけだすことができます。 この練習問題では、休日の情報を検索するために応用できます。 VLOOKUP は以下のように4つの値を必要とする関数です。

= VLOOKUP ( 検索値, 検索範囲, 列番号, 検索の型)

VLOOKUP 関数は以下のような動作をします。

「検索範囲]の左端に「検索値]で指定したキーワードが書かれている行を探して、

検索範囲の左から[列番号]列目に書かれている値を画面に表示する。

「検索の型】には「TRUE」または「FALSE」と記入できます。(空欄にすると「FALSE」扱いとなります。)

セルの書式設定 表示形式 | 配置 | フォント | 罫線 分類(C): サンブル  $\overline{a}$ 振<br>一枚<br>通貨 種類(T):  $\sqrt{a}$ |日付<br>|時刻<br>|パーセンテージ| ハ分指型  $\frac{0.00}{0.00}$ |#,##0<br>|#,##0.00  $\begin{bmatrix} 1,110000 \\ 1,12000 \\ 1,120000 \end{bmatrix}$ コーザー定義

 $=$  WEEKDAY (日付)

 $=$  DATE ( 年, 月, 日 )

年月日 3 つの数字を 1 つの日付に変換します

指定した日付の曜日を 1(日曜) ~ 7(土曜) の数字で返します。

TRUE に設定した場合、[検索値] に一致するものが見つからない場合、もっとも近い値を表示します。 FALSE に設定した場合、[検索値]に一致するものが見つからない場合、検索を中止しエラーを表示します。 今回の課題では、[検索の型]は原則 FALSE に設定しておくのが適切です。 ※練習用ファイルの[(参考)VLOOKUP 関数]シートにも使用例などがありますので参考にしてください。

## <span id="page-2-0"></span>7. 条件付き書式の高度な使い方

「条件付き書式]を使うと、一定の条件でセルの塗りつぶし色などを変えられます。

さらに条件を[数式]で表現すると、より複雑な処理も行えます。

たとえば、離れた位置にあるセルの内容に応じて、塗りつぶし色などを変えるなどの設定ができます。

条件を[数式]で入力するには、[条件付き書式]→[新しいルール]→[数式を使用して、書式設定するセルを決定]を選択し、数式 を入力します。

(数式の例 1) A 1 セルの内容が「合格」であるとき書式が変わる。→ | =A1="合格"

(数式の例 2) A 1 セルの内容が「甲」または「乙」であるとき書式が変わる。→ | =OR( A1="甲", A1="乙") | ※ 入力する数式の先頭にはイコール「=」を付けてください。

※ 複数セルにまとめて同じ条件付き書式を設定したい場合は、範囲選択してから条件付き書式を設定します。 この時、 入力する数式は、範囲選択の最初のカーソル位置を基準として式を作成します。 選択範囲内の他のセルについては、 最初のカーソル位置から式をオートフィルしたものとして設定されます。[絶対参照]や[復号参照]も効果があります。 ※ 塗りつぶしの色を指定するには、[書式(F)]ボタンを押して[塗りつぶし]タブを押して希望の色を選択してください。

## 8. 完成度をさらに高める①月末の処理 (もし余裕があればチャレンジしてみてください)

12 ヶ月の中には一月の日数が 31 日より少ない月がありますが、この課題では 31 行分の表が用意されている関係上、翌 月の日付まで表示されてしまいます。

そこでもし余裕があるならば、翌日の日付を見えないように設定すると完成度が高まります。

日付の値から月を求めるには MONTH 関数が有効です。

 $=$  MONTH  $($   $\exists$   $\uparrow$   $)$ 

指定した日付から月を 1 ~ 12 の数字で返します。

DATE 関数で計算した日付が E1 セルに入力した月と異なる場合に、文字の色を白色にするよう[条件付き書式]を設定する と実現できます。

# 9. 完成度をさらに高める②休日の名前を表示 (もし余裕があればチャレンジしてみてください。)

[予定]の列の左端(E 列)を使って祝日や会社休日の名前を「こどもの日」のように表示させるとより良いでしょう。 VLOOKUP 関数を使って [休日リスト]シートから休日の名前を検索して表示させます。

VLOOKUP 関数には以下のように設定をするとよいでしょう。

[検索値] B 列の日付

[検索範囲] [休日リスト]シートの表全体

[列番号] 3 (休日の名前は検索範囲の左から 3 列目に書かれているため。)

[検索の型] FALSE

ただし休日ではない場合には、VLOOKUP 関数は休日リストから日付を検索できないためエラーとなります。 そして画面には該当データが見つからない旨のエラー(#N/A)が表示されてしまいます。(Not Applicable 該当なし の意) これでは見栄えが悪いので、IFERROR 関数でエラーが画面に見えないよう工夫しましょう。

= IFERROR ( 式 , エラーの場合の値 )

式がエラーの場合は、[エラーの場合の値] を返します。式がエラーでない場合は、式が処理した値をそのまま返します。

今回の課題では VLOOKUP 関数がエラーになる場合があるので、以下のような計算式を作成するとよいでしょう。

=IFERROR( VLOOKUP(《内容省略》), ""

これで VLOOKUP 関数にエラーが発生した場合、画面には空白""が表示されるので見栄えが良くなります。

## 10. 課題の提出

問題に解答したら、moodle に提出をしてください。 ファイル名は [学生番号 氏名 月間予定表] とします。(例) 501234 鈴木太郎 月間予定表 提出期限は、来週の授業日いっぱいとします。 カンファン アンチャンプ しゅうしょう かいしゅう しゅうしょく 以上